Em julho de 2016 a Microsoft lançou uma atualização de segurança para o Excel que bloqueia a abertura de arquivos provenientes de "localização não confiável" (explicado pela Microsoft no endereç[o https://support.microsoft.com/en](https://support.microsoft.com/en-us/kb/3181507)[us/kb/3181507](https://support.microsoft.com/en-us/kb/3181507) ). Isso faz com que arquivos gerados pelos sistemas web para serem abertos no Excel, como o caso dos relatórios XLS, não sejam abertos, apresentado uma tela em branco ao iniciar o Excel. Para resolver o problema, siga os passos apresentados a seguir:

## xm 日 ちゃ ぎゃす Pasta1 - Excel ?  $\overline{R}$  -  $\Box$  X ARQUIVO PÁGINA INICIAL INSERIR LAYOUT DA PÁGINA FÓRMULAS DADOS REVISÃO EXIBIÇÃO Entra  $A1$  $\checkmark$  fx v  $\overline{A}$  $\mathsf{C}$  $\bar{\mathsf{D}}$ Ė  $\bar{\mathsf{F}}$ G  $\bar{\mathsf{H}}$  $\mathbf I$ J K  $\mathsf{L}$ M  $\overline{\mathsf{N}}$ E  $\mathbf{1}$  $\overline{2}$  $\overline{\mathbf{3}}$  $\overline{4}$ 5  $\overline{6}$  $\overline{7}$  $\overline{\mathbf{8}}$  $\overline{9}$  $10$  $\overline{11}$  $12$  $13$  $14$ 15  $16$ 17 18  $19$  $20$  $21$  $\overline{22}$ 23  $\overline{24}$  $\overline{25}$  $26$ 27 ü  $Plan<sub>1</sub>$  $\bigoplus$  $\left\vert \cdot \right\vert$   $\left\vert \cdot \right\vert$  $\overline{\phantom{a}}$ **PRONTO**

## Abra o Excel e acesse o menu **ARQUIVO**.

No menu aberto clique em **Opções**.

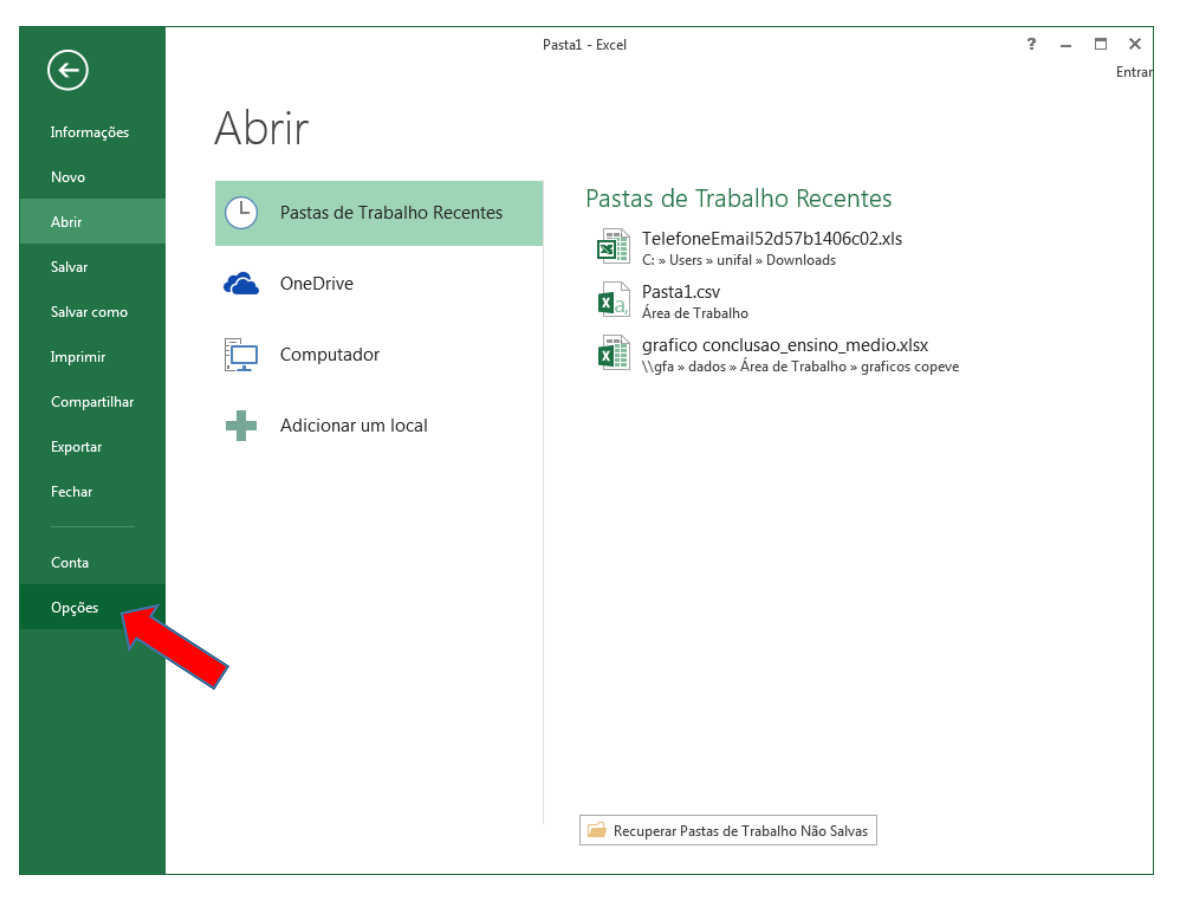

## Na tela aberta clique em **Central de Confiabilidade**.

![](_page_1_Picture_46.jpeg)

Agora clique no botão **Configurações da Central de Confiabilidade**.

![](_page_2_Picture_1.jpeg)

Na tela aberta, no menu a esquerda clique em **Modo de Exibição Protegido** e DESMARQUE a opção **Habilitar Modo de Exibição Protegido para arquivos originados da Internet** e finalize confirmando clicando no botão **OK**.

![](_page_2_Picture_50.jpeg)